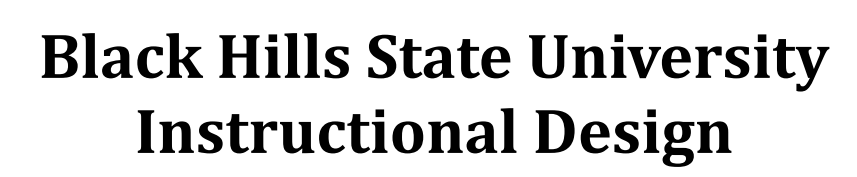

## **OneDrive ‐ Delete Group / Site**

- 1. Open your internet browser
- 2. Go to BHSU's home page http://www.bhsu.edu/
- 3. Go to the drop down menu in the top right hand corner of the page
- 4. Click the OneDrive link
- 5. Log in with your BHSU email credentials
- 6. Click on the 'App Launcher' icon on the top left corner or the page
- 7. Click on the 'SharePoint' button
- 8. Click on the group that you would like to delete.
- 9. Click on the 'Settings' menu available on the top right corner of the page
- 10. Click on 'Site information' for the 'Site information' window to open
- 11. Click on the 'Delete site' > Check the box to confirm > Check 'Delete' **Note**: It will take some time for the Group / Site to no to display on your OneDrive

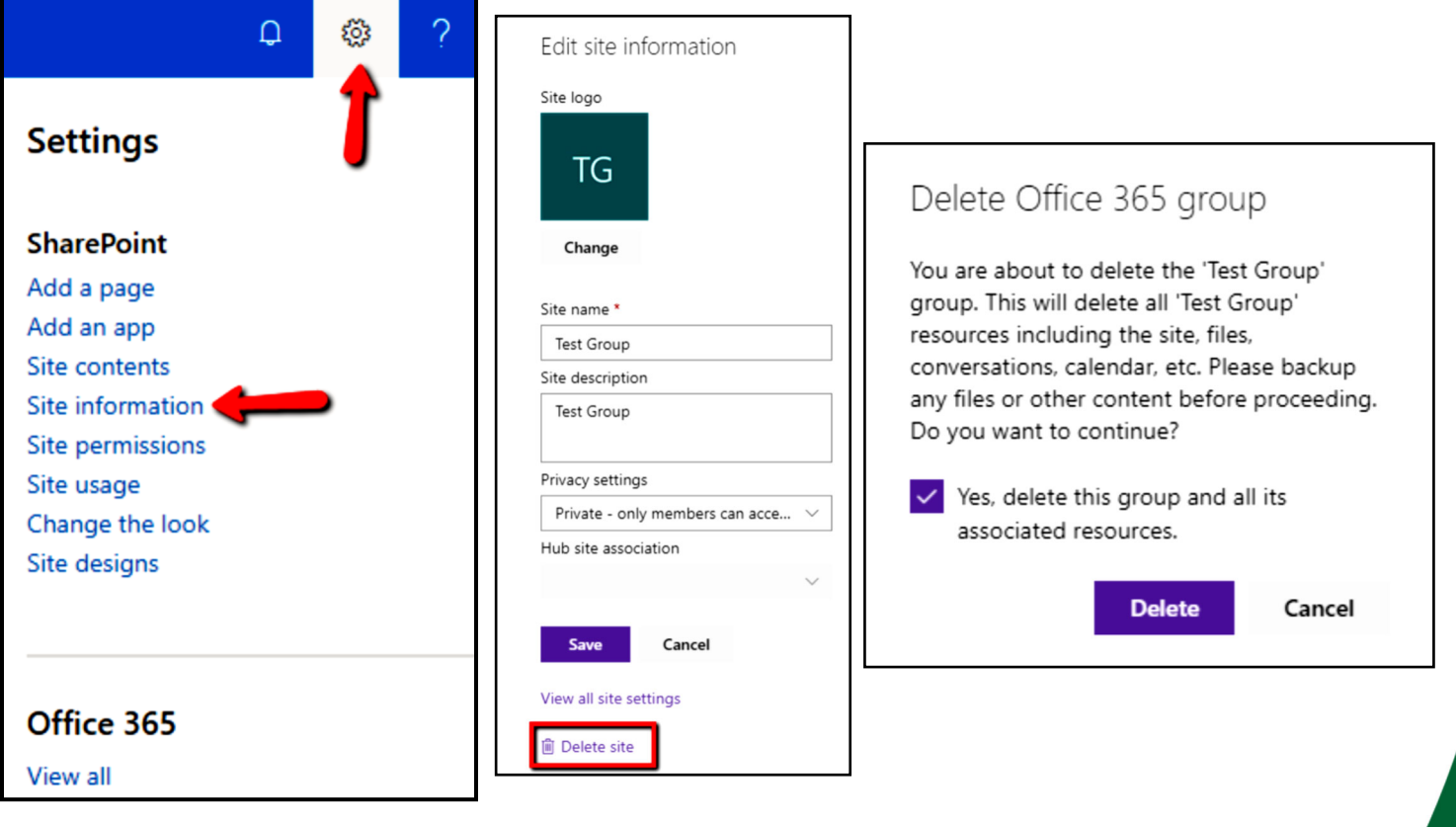

₩

**OneDrive**